## **POUR VALIDER SON PERMIS DE CHASSER EN LIGNE**

Se connecter au site :

<https://www.chasse-79.com/>

Cliquer sur "Permis de chasser" puis "Validation"

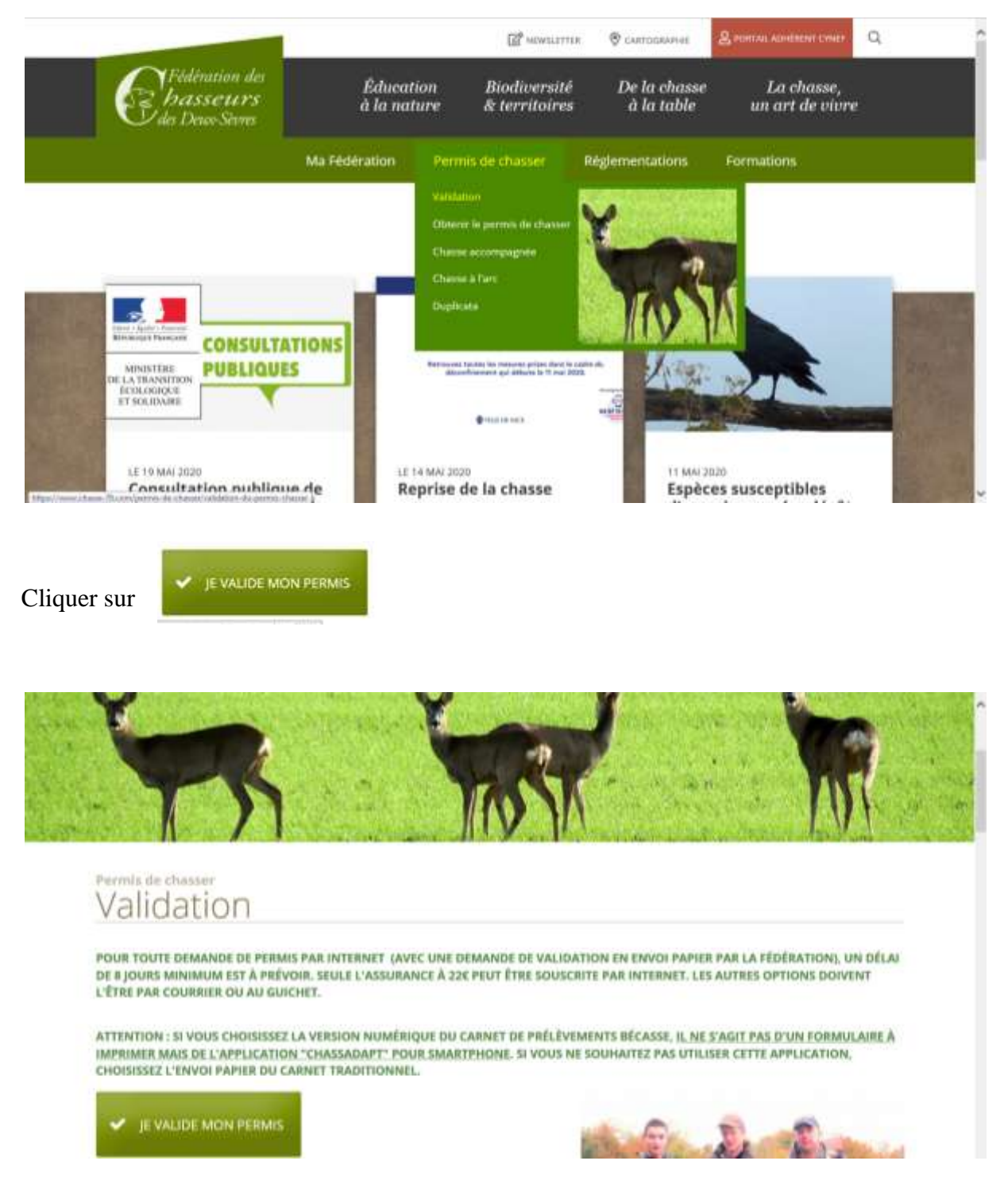

Une nouvelle fenêtre apparait :

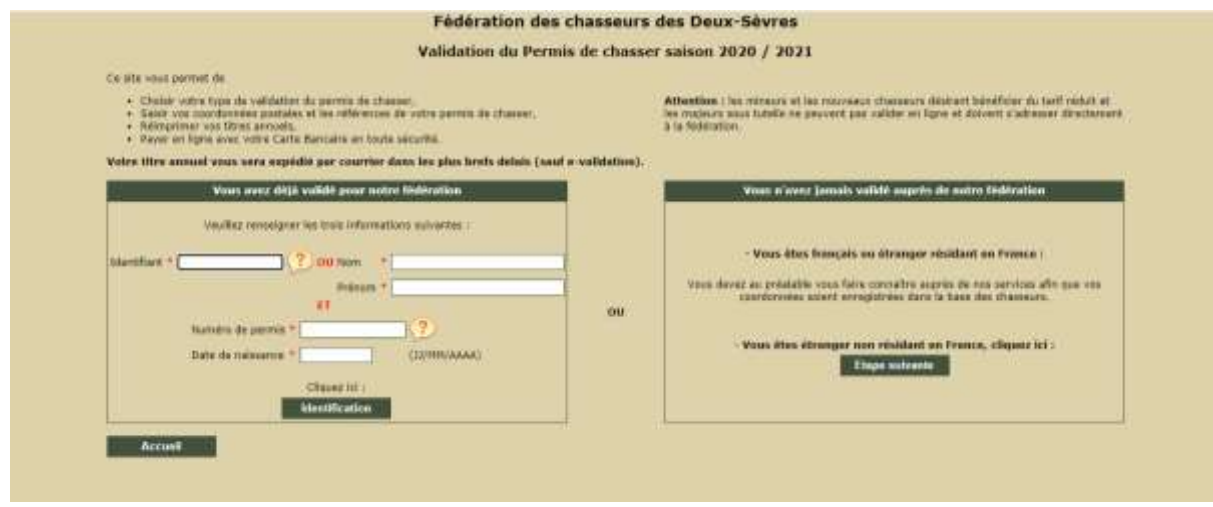

Après avoir saisie obligatoirement l'identifiant, ou Nom et prénom. Et numéro de permis, et date de naissance et cliquer sur identification

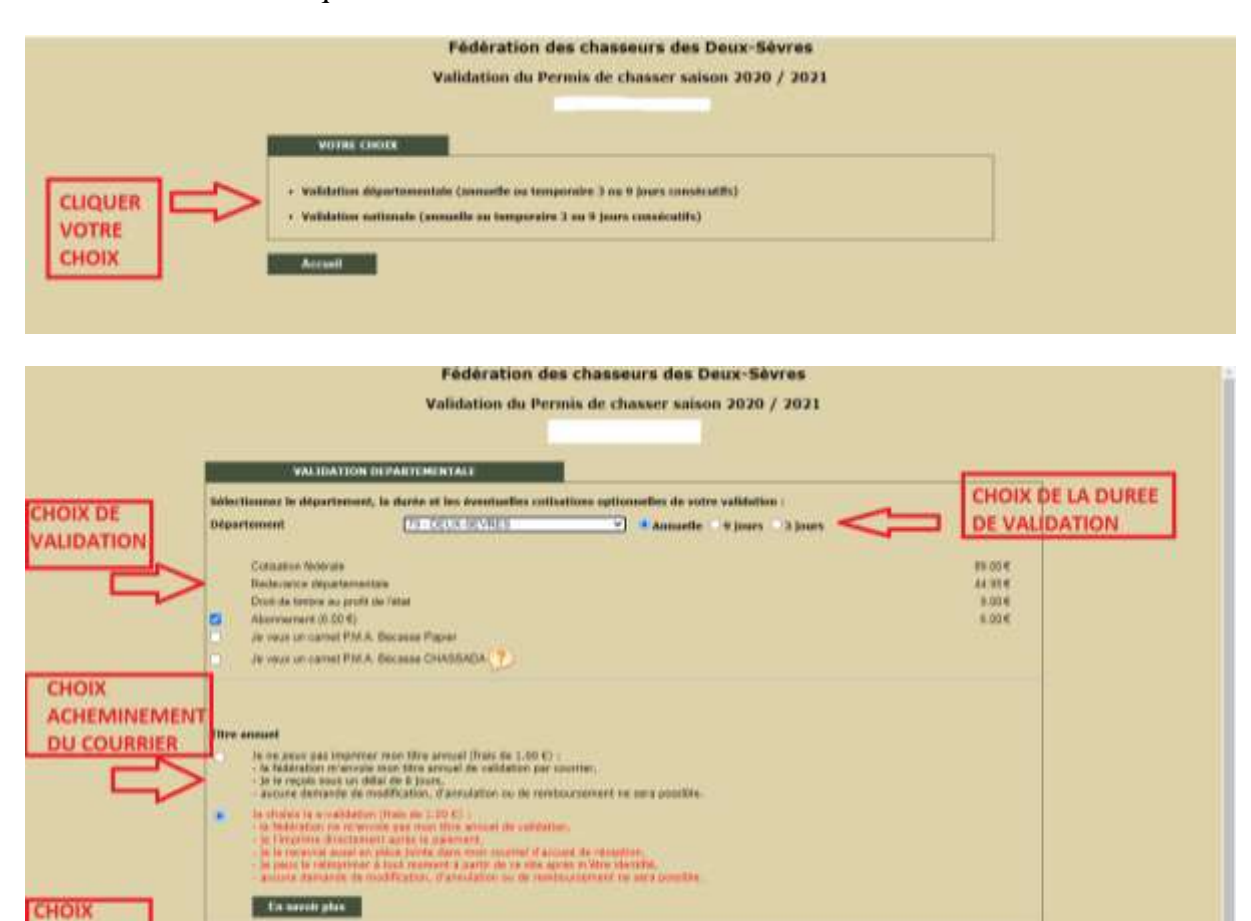

Puis cliquer sur « ETAPE SUIVANTE » en bas à droite de la page

Assurance RC ease shen (22.10-6) Assurance Pack Chevrolet Plus (52.03.6)<br>Free de douaier (Hernet

**ASSURANCE** 

Bilan de votre validation, ainsi que vos coordonnées et référence du permis à vérifier :

1006

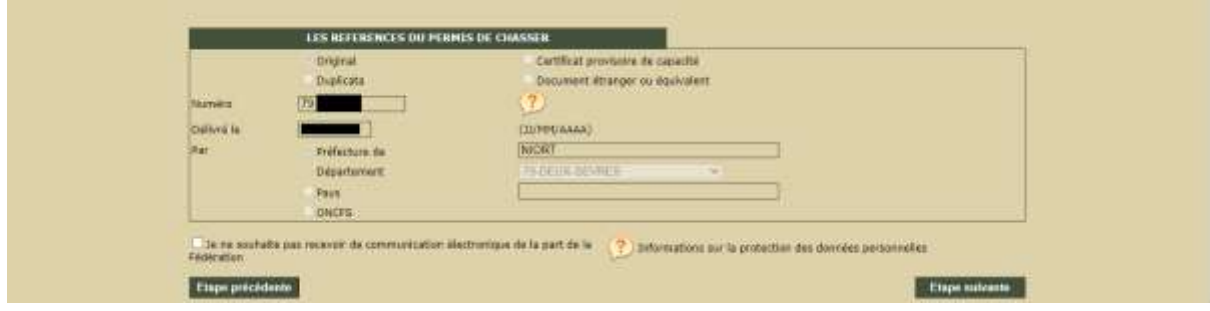

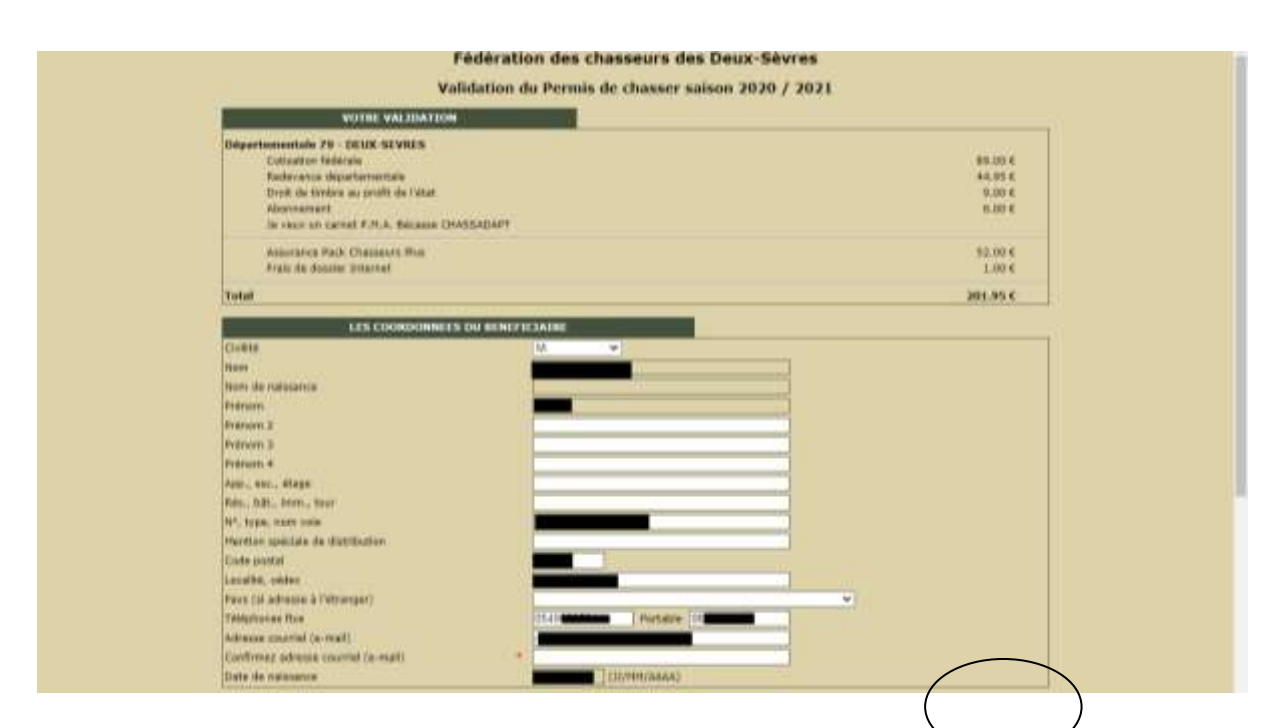

## Puis cliquer sur « ETAPE SUIVANTE » en bas à droite de la page

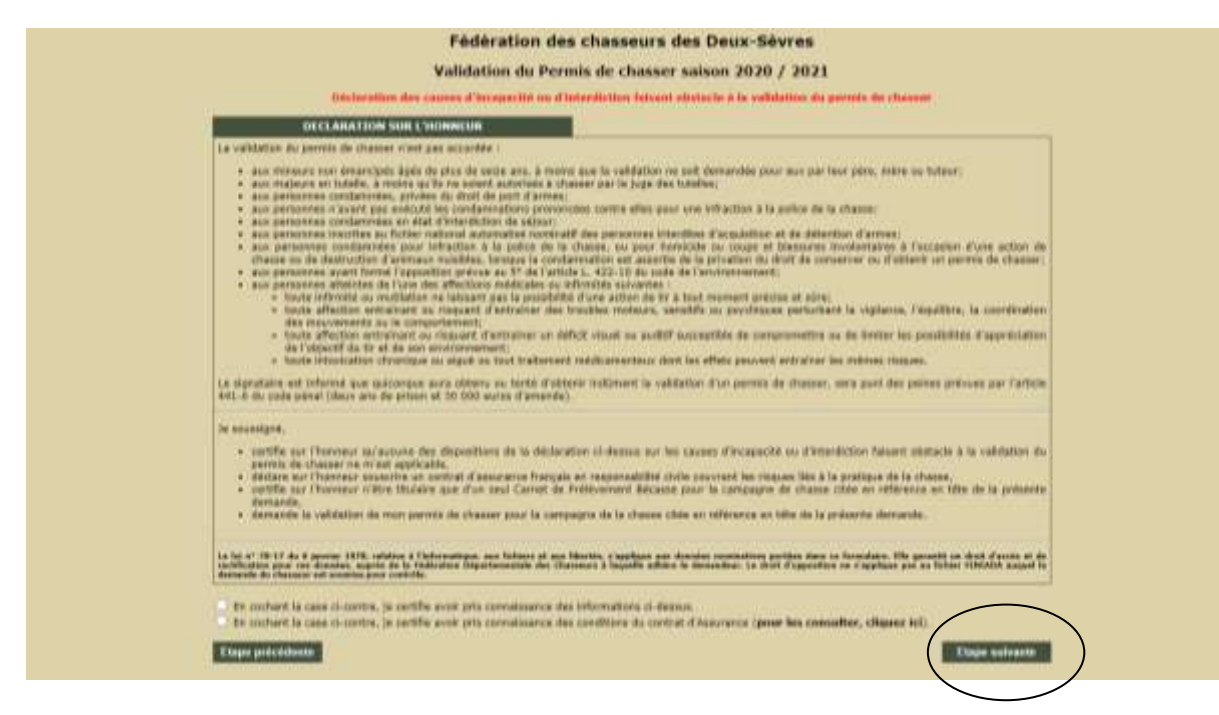

Cocher les 2 cases, puis cliquer sur « ETAPE SUIVANTE » en bas à droite de la page

Bilan de votre commande et référence :

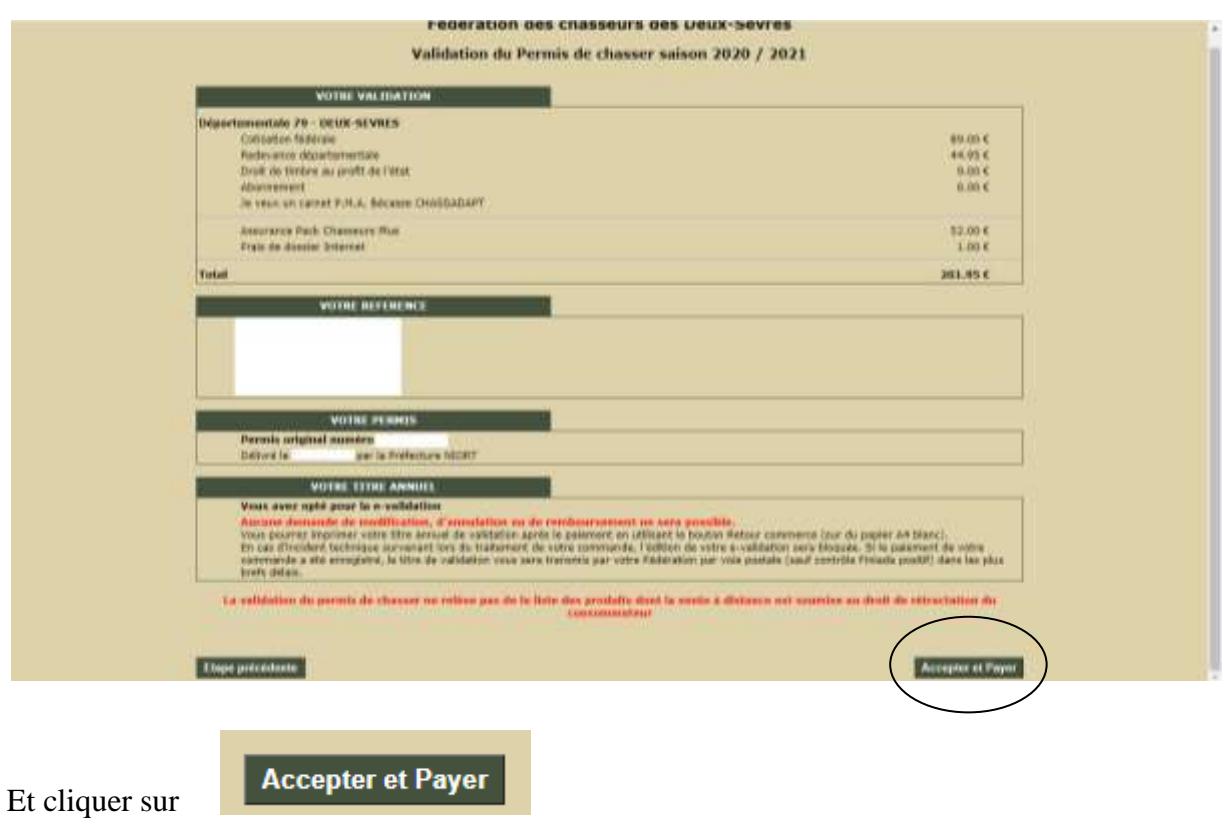

Au moment du paiement la fenêtre ci-dessous s'affiche il faut vous munir de votre carte bancaire et saisir les 16 chiffres et la date sur le verso de la carte. Le cryptogramme est le code à 3 chiffres au verso de votre carte.

Par mesure de sécurité certaines banques demandent un code de confirmation envoyé soit sur votre téléphone ou sur votre boite mail.

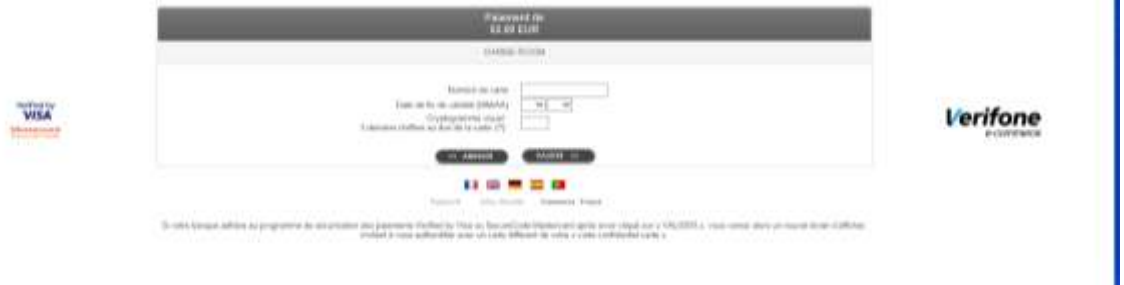

Si le paiement ne fonctionne pas, vérifiez que la date de validité ne soit pas expirée, ou que votre compte soit approvisionné. Si le paiement ne fonctionne toujours pas, veuillez vérifier auprès de votre banque les fonctionnalités de votre contrat pour les paiements en lignes.